# **Manuel d'utilisation du SC403**

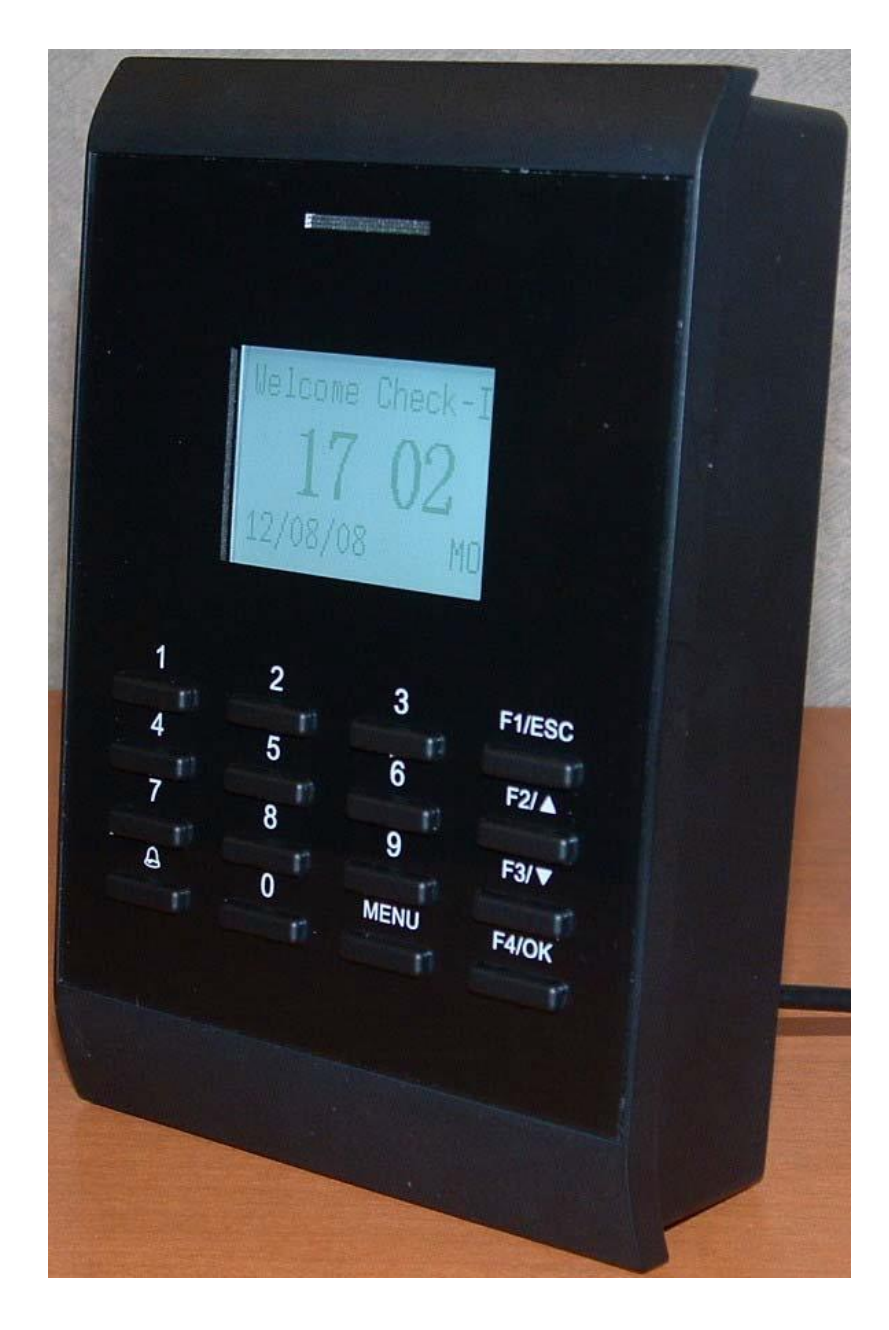

# **Table des matières**

- **I. Avant l'installation**
- **II. Gestion du SC 403**
	- **A. Procédure d'enregistrement.**
		- **i. Enregistrement de la carte**
		- **ii. Enregistrement du code**
	- **B. Vérification d'utilisateur**
		- **a. Vérification de la carte**
		- **b. Vérification du code**
	- **C. Enregistrer un administrateur**
	- **D. Supprimer un utilisateur**
	- **E. Options**
		- **a. Options du système**
			- **i. Réglage de l'heure**
			- **ii. Changer le format de la date et l'heure**
			- **iii. Options avancées**
		- **b. Alimentation**
			- **i. Redémarrage**
			- **ii. Stand by**
			- **iii. Délai / Délai d'inactivité de la serrure**
			- **iv. Délai de sonnerie**
			- **v. Programmation de la sonnerie**
			- **vi. Bouton de sortie**
		- **c. Options de communication**
		- **d. Options de log**
		- **e. Auto test**
	- **F. Gestion des clés USB**
		- **a. Télécharger les logs**
		- **b. Télécharger/envoyer les données utilisateurs**
		- **c. Télécharger/envoyer des SMS**
	- **G. Informations système**

#### **I. Avant l'installation**

**Ce fichier comporte des informations pertinentes, ne pas lire ces instructions pourrait causer des dommages permanents en cas de mauvais paramétrage.**

**Vue du clavier**

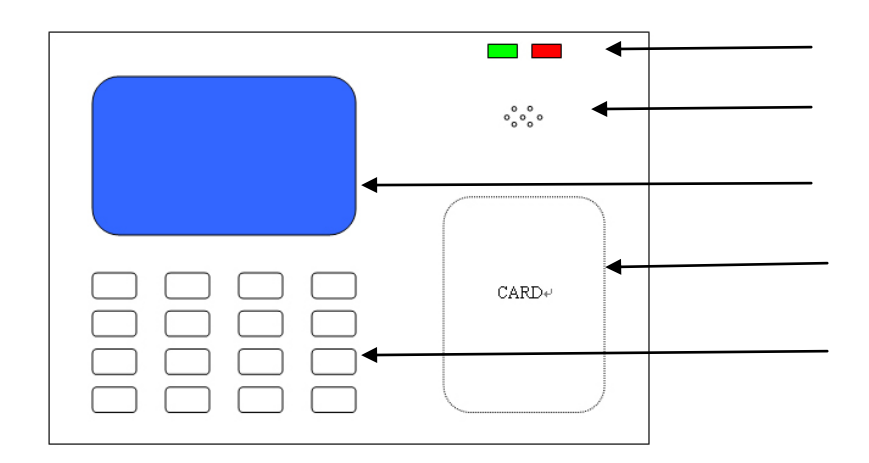

## **Fenêtre de démarrage**

**Lorsque vous branchez votre chargeur 12 V la fenêtre de démarrage démarrera automatiquement comme ci-dessous :**

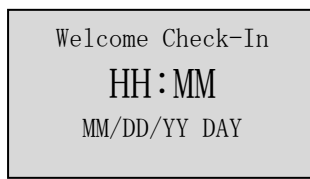

**II. Gestion du SC 403**

**A. Procédure d'enregistrement**

#### **a. Enregistrement d'utilisateur**

**Vous pouvez enregistrer un utilisateur sur le SC 403 comme n'importe qui peut s'enregistrer sans administrateur car l'administrateur n'est pas enregistré. Si l'administrateur est enregistré sur le SC 403 il devra s'authentifier a chaque procédure d'enregistrement et de suppression.**

- **i. Enregistrement ID.**
- **1. Presser Menu pour accéder au menu.**
- **2. Sélectionner gestion des utilisateurs et presser F4/OK**

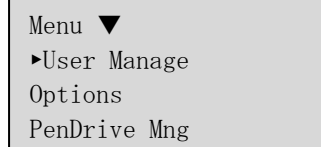

# **3. Sélectionner Enregistrer un utilisateur et presser F4/OK**

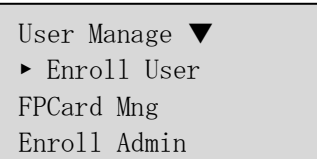

## **4. Sélectionner enregistrer ID et presser F4/OK**

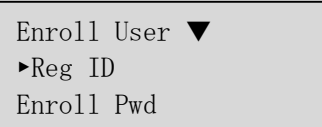

# **5. Une nouvelle fenêtre apparait avec un nouveau numéro ID**

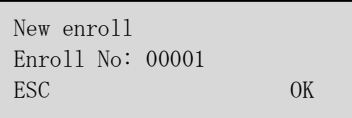

**Note : Un nouveau numéro ID apparait a chaque enregistrement.**

**6. Presser F4/OK pour confirmer le nouvel ID**

**7. Le SC 403 demande la présentation de la carte**

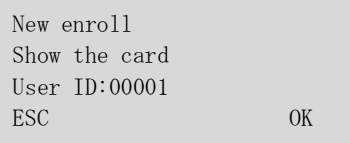

**8. Passer la carte devant le lecteur, le SC 403 affichera le nombre de cartes enregistrées.**

## *9. Presser F4/OK pour confirmer l'identification de la carte ID.*

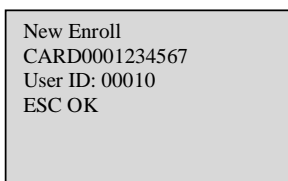

**10. Le SC 403 vous demandera de sauvegarder votre identifiant de carte ID.**

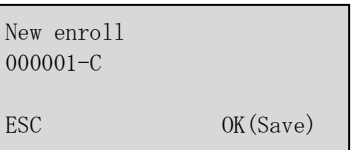

**11. Presser F4/OK pour sauvegarder la nouvelle information de carte ID**

**12. Le SC 403 vous demande continuer à enregistrer de nouveaux utilisateurs** 

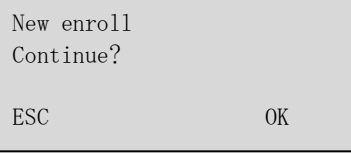

**Note : Si vous souhaitez continuer à enregistrer les utilisateurs presser F4/OK et suivez la même procédure.**

**13. Si vous avez terminé d'enregistrer les utilisateurs presser F1/ESC. Vous retournerez au menu d'enregistrement utilisateur.**

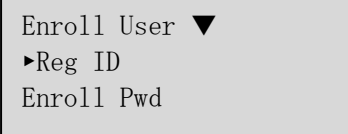

**Presser F1/ESC trois fois pour retourner au menu.**

## **ii. Enregistrement de code**

**Note : Enregistrer un code si une procédure similaire pour enregistrer une carte avec quelques petites différences.**

- **1. Presser menu pour acceder au menu.**
- **2. Selectionnez la gestion d'utilisateur et presser F4/OK**

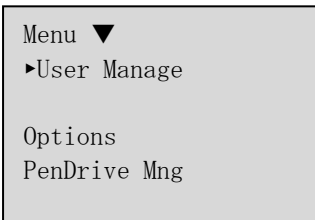

**3. Descendez à enregistrement du code et presser F4/OK. L'écran suivant apparaitra.**

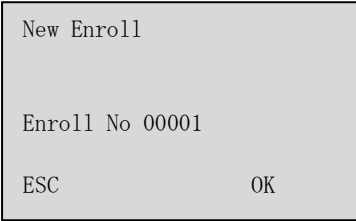

**Note : si vous êtes le premier utilisateur a s »enregistrer sur le SC 403 il vous sera assigné le numéro 0001. Sinon un autre numéro vous sera assigné, autrement vous pouvez choisir votre numéro.**

**4. Presser F4/OK**

**5. Le SC 403 vous demandera un code a 4 chiffres, tapez le et presser F4/ok**

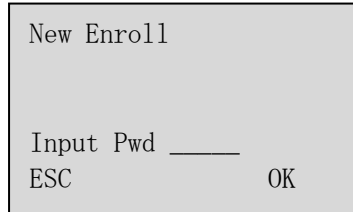

**6. Le SC 403 vous demandera de confirmer le code a 4 chiffres, entrez le et presser F4/OK.**

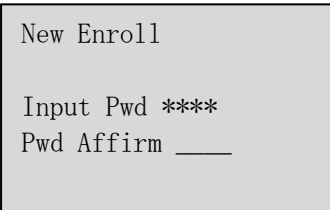

**7. Le SC 403 vous demandera de sauvegarder votre code.**

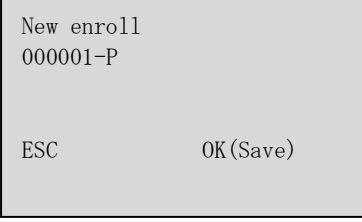

- **8. Presser F4/ok pour confirmer le nouvel enregistrement de code.**
- **9. Le SC 403 vous proposera d'enregistrer de nouveaux codes.**

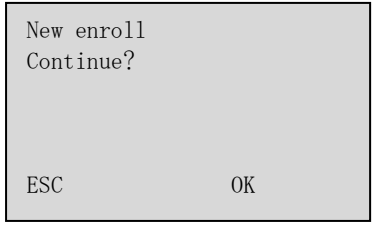

**Note : si vous souhaitez continuer a enregistrer des codes presser F4/OK et suivez la procédure.**

**10. si vous souhaitez terminer les enregistrements de codes presser F1/ESC. Vous retournerez au menu gestion des utilisateurs.**

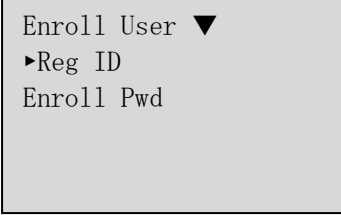

**11. Presser 3 fois sur F1/ ESC pour revenir au menu.**

**B. Vérification des utilisateurs** 

**Quand un utilisateur souhaite entrer il doit passer sa carte devant le lecteur. Si la carte est reconnue le SC 403 fera un bip, dira merci et affichera sur l'écran que vous avez été vérifié.**

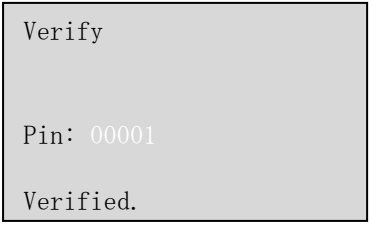

## **b. Vérification du code**

**Quand un utilisateur souhaite entrer en utilisant son code, il doit saisir son numero ID. Quand le SC 403 aura reconnu son ID le SC 403 demandera un code à 4 chiffres.**

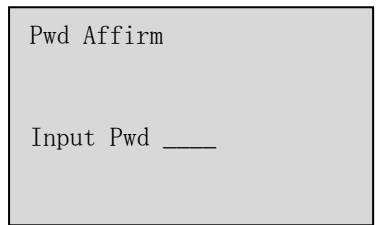

**Entrez le et presser F4/OK. Si le SC403 reconnait le code à 4 chiffres il dira merci et affichera que vous êtes vérifié.**

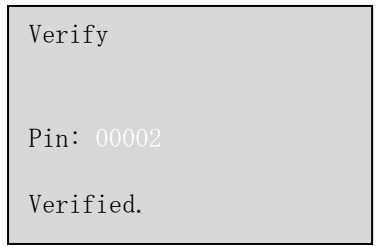

## **C. Enregistrer un administrateur**

**Quand un administrateur est enregistré, il aura des privilèges spécifiques. Les 3 types d'administrateurs se répartissent entre l'administrateur, le superviseur, l'enregistreur. Un administrateur peut effectuer toutes les opérations exceptée les options avancées et l'enregistrement d'autres administrateurs. Un superviseur a accès a toutes les fonctions. Un enregistreur a l'autorisation d'enregistrer et d'effacer les utilisateurs du système.**

**1. Presser menu pour accéder au menu.**

**2. sélectionner la gestion d'utilisateur et presser F4/OK**

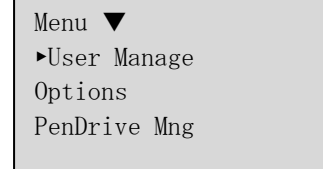

.

**3. Sélectionnez Enregistrer un administrateur et presser F4/OK. Le menu suivant apparait.**

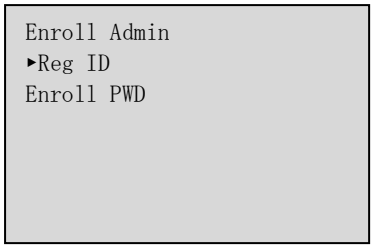

**Note : Vous pouvez enregistrer par code ou carte.**

**4. Sélectionnez Enr ID et presser F4/OK.**

**5. Le SC403 vous proposera de sélectionner un administrateur, un superviseur ou un enregistreur. Sélectionnez Superviseur et presser F4/OK.**

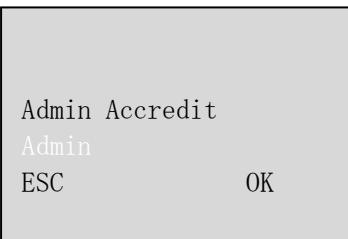

**Note : Il est recommandé de sélectionner le statut de superviseur afin d'avoir un contrôle total de la machine.**

**6. Un nouvel enregistrement apparaitra avec un nouveau numéro ID. Presser F4/OK.**

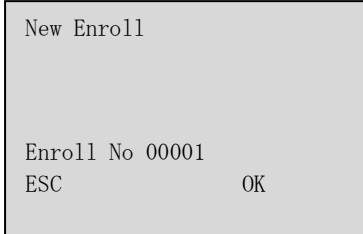

**7. Le SC 403 vous proposera de vérifier la carte qui doit être reconnue.**

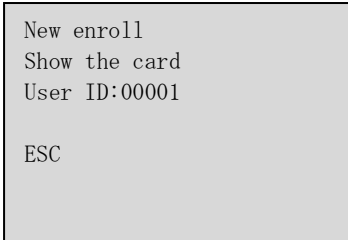

**8. Passez la carte devant le lecteur. Le SC403 affichera le numéro de la carte qui doit être reconnue.**

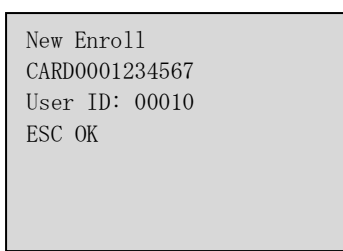

**9. Presser F4/OK pour confirmer la confirmation de la carte.**

**10. Le SC 403 vous proposera de sauvegarder la carte.**

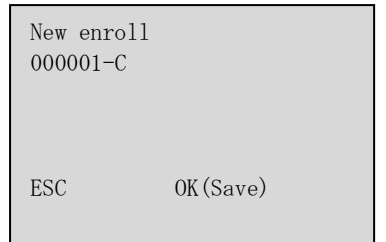

# **11. Presser F4/OK pour sauvegarder la carte.**

**12. Le SC 403 vous proposera d'enregistrer de nouveaux utilisateurs.**

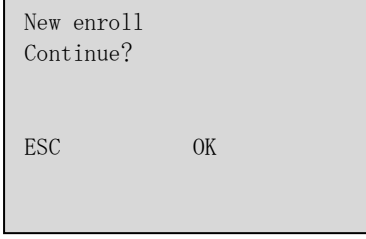

**Note : Si vous souhaitez enregistrer de nouveaux utilisateurs presser F4/OK et suivez la procédure.**

**13. Si vous avez terminé d'enregistrer de nouveaux utilisateurs presser F1/Esc. Vous retournerez au menu d'enregistrement d'utilisateurs. Presser 3 fois de suite et vous retournez au menu de départ.**

- **D. Effacer les utilisateurs.**
- **1. Presser MENU.**
- **2. Sélectionner Gestion d'utilisateur et presser F4/OK.**

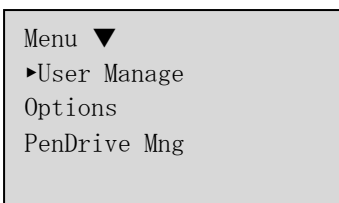

## **3. Sélectionner Effacer et presser F4/OK.**

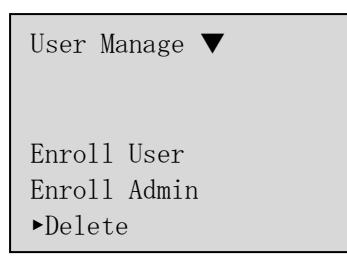

**4. Entrer le numéro ID de l'utilisateur que vous souhaitez effacer et presser F4/OK.**

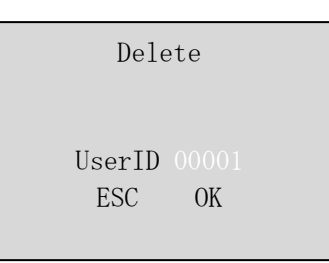

**5. Le SC 403 vous proposera de confirmer Le numéro ID de l'utilisateur. Si il est correct il s »affichera, pressez sur F4/OK.**

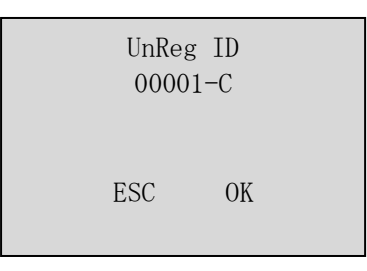

**6. Le SC 403 vous proposera de confirmer le numéro ID de l'utilisateur que vous souhaitez supprimer une seconde fois, si il est correct pressez F4/OK.**

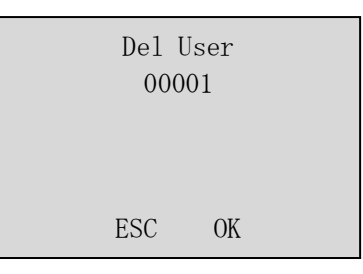

**7. Le SC 403 vous proposera de confirmer le numéro ID de l'utilisateur que vous souhaitez supprimer une dernière fois, si il est correct presser F4/OK.**

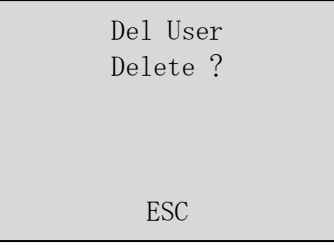

**8. Une fois la procédure terminée Le SC 403 retournera au menu de gestion des utilisateurs.**

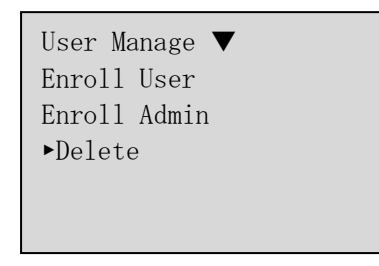

**9. Pour retourner au menu de départ presser F4/OK deux fois.**

**10. Vous avez terminé la procédure de suppression.**

# **E. Options**

- **a. Options système**
- **i. Réglages du jour et de l'heure.**
- **1. Pour changer le jour et l'heure, presser Menu.**
- **2. sélectionnez Options et presser F4/OK**

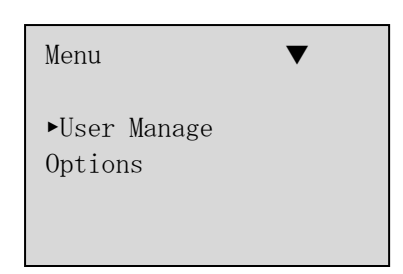

# **3. Sélectionnez Options et presser F4/OK.**

Options  $\blacktriangledown$ ►System Opt Power Mng Comm Opt

## **4. Sélectionner la date et l'heure et presser F4/OK.**

System Opt ►Date Time Fmt MM-DD-YY Adv Option

**5. Régler la date dans ce format AAAA-MM-JJ 24H, utilisez les flèches** ▲/▼ **et le clavier pour modifier la date et l'heure.**

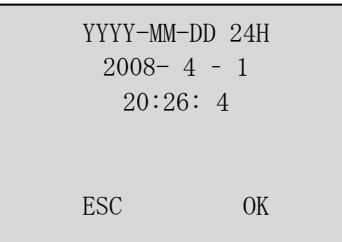

**6. Ensuite presser F7/OK pour confirmer la date et l'heure. Le SC 403 retournera aux options système.**

System Opt ►Date Time Fmt MM-DD-YY Adv Option

**ii. Changer le format de la date et l'heure.**

- **1. Dans le menu options système utilisez la flèche pour sélectionner FMT et pressez F4/OK.**
- **2. Utilisez les flèches pour sélectionner un nouveau format d'heure.**
- **3. Quand le bon format apparait presser F7/OK.**
- **iii. Options avancées.**
	- **a. En sélectionnant ces options vous pourrez modifier le volume ou modifier des privilèges. Ci-dessous une liste des options :**

**Reset : Restaurer la configuration d'usine sans effacer la base de données de cartes et de codes.**

**Effacer les logs : Supprimer les logs de passages sans effacer la base de données de cartes et de codes.**

**Effacer toutes les données : Effacer les logs et les bases de données carte et code.**

**Supprimer les privilèges administrateur : Modifier tous les administrateurs en utilisateur.**

**Voix : Activer ou supprimer la voix**

**MAJ Firmware : Maj par clé USB du firmware SC403.**

#### **Workcode :???????????????**

**Son clavier ; Activer ou désactiver le bip clavier.**

**Réglage du volume de la voix.**

**b. Alimentation**

**Ces options vous permettent de régler le délai du stand by ou l'extinction de la pointeuse a des heures programmées. Vous pouvez regler ces options en les sélectionnant puis en appuyant sur F4/OK puis sélectionner la gestion de l'alimentation. Un bref descriptif vous expliquera les actions de ces options.**

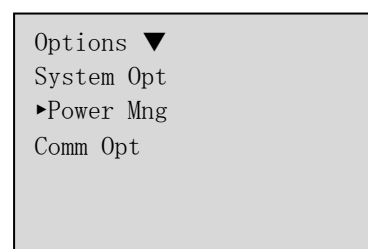

#### **Arret**

**Cette option permet un arrêt complet du SC 403 a des heures prédéfinies.**

## **Stand by**

**Vous pouvez déterminer si le SC 403 reste allumé en permanence ou si il bascule en stand by après une période définie. Si vous sélectionnez 1 minute, le fait de ne pas toucher une touche durant 1 minute basculera le SC 403 en stand by.**

**Délai de la sonnette**

**Cette option réglera le délai pendant lequel la sonnette retentira.**

**Bouton de sécurité : Si vous sélectionnez oui, personne ne pourra eteindre le SC 403, si vous sélectionnez non, le SC 403 pourra être éteind.**

## **c. Options de communication**

**Ces options vous permettent de configurer la connexion internet jusqu'au PC.**

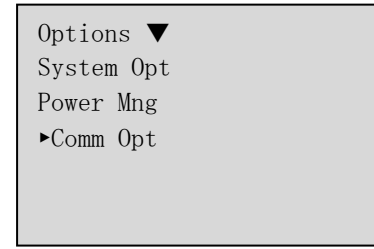

#### **Adresse IP**

**L'adresse IP par défaut est 192.168.1.201 mais vous pouvez la modifier.**

**Net Mask**

**Le net Mask par défaut est 255.255.255.0 mais vous pouvez la modifier**

## **Passerelle**

**Le réglage par défaut est 0.0.0.0 mais vous pouvez la modifier.**

**Vitesse**

**Vous pouvez régler la vitesse de transfert 10M-F, 10M-H, 100M-F, 100M-H. Par défaut le réglage est sur Auto.**

#### **Baud rate**

**Vous pouvez sélectionner la vitesse : 9600, 19200, 38400, 57600 115200.**

**Numéro du SC 403**

**Le numéro d'identité du SC 403, Il est compris entre 1 et 255.**

#### **RS232/RS485**

**Cette option vous permet de choisir un mode de communication.**

#### **Mot de passe réseau**

**Sécurisez la connexion réseau par mot de passe. Un redémarrage est nécessaire pour l'activer.**

## **d. Options de logs**

**Si vous sélectionnez cette option ce menu apparaitra**

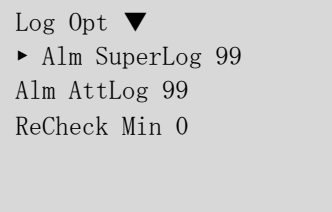

## **Alarme de supervision de log**

**Quand un certain nombre de log est atteint une alarme prévient de la nécessité de télécharger les logs sans quoi ils seront écrasés.**

**Alarme de log de présence :** 

**Quand un certain nombre de log de présence est atteint une alarme prévient de la nécessité de télécharger les logs sans quoi ils seront écrasés.**

**Double passage de carte :**

**Si un utilisateur passe deux fois sa carte par erreur dans la minute il sera enregistré comme une entrée et une sortie une minute après. En réglant un délai de double passage de carte sur 3 le SC 403 ne tiendra pas compte d'un deuxième passage de carte dans les 3 minutes qui suivront le premier passage.**

**e. Auto test**

**Cette option vous permet de tester la machine et d'en régler le fonctionnement.**

**Le fait d'avoir une alimentation instable durant le test peut endommager le SC 403.**

**E. Gestion de la clé USB**

**La clé UB vous permet de télecharger les logs de passage et les données des utilisateurs.**

**a. Télécharger les logs de passage.**

**Brancher la clé USB sur le port, presser Menu, descendre jusqu'à gestion de la clé USB et presser F4/OK. Sélectionnez téléchargement des logs**

PenDrive Mng ▼ ►Download Attlog Download User UpLoad User

**Le téléchargement démarrera le procédé, le SC 403 vous informera de la fin du téléchargement. Vous pouvez retirer la clé.**

**b. Télécharger / envoyer les données utilisateur Le procédé téléchargement des données utilisateur est similaire au** 

**téléchargement des logs par clé USB. Pour l'envoi de données utilisateur, vous devrez sélectionner Envoi utilisateurs.**

**c. Téléchargement / envoi de SMS**

**Pour télécharger des SMS vous devez brancher la clé USB sur le port USB, aller dans le Menu gestion d utilisateurs. Descendez a l'option Télécharger SMS et presser F4/OK.**

**Quand le téléchargement est terminé le SC 403 vous avertira. Le procédé d'envoi de SMS est identique, vous devrez cliquer sur Envoi SMS. A la fin de l'envoi le SC 403 vous avertira de la fin de l'envoi.**

**G. Informations système**

**Nombre d'utilisateur : Nombre total d'utilisateur enregistré**

**Log de présence : Nombre d'enregistrements enregistrés dans le système.**

**Nombre d'administrateur : Nombre d'administrateurs enregistrés.**

**Info espace libre : Rappel de l'espace libre concernant chaque partie (données utilisateur, logs etc..)**

**DEV info : Informations SC 403**